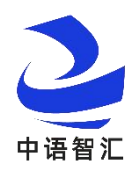

# 第五届全国高校大学生外语水平能力大赛 学生端操作手册

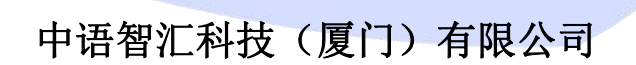

二〇二三年三月

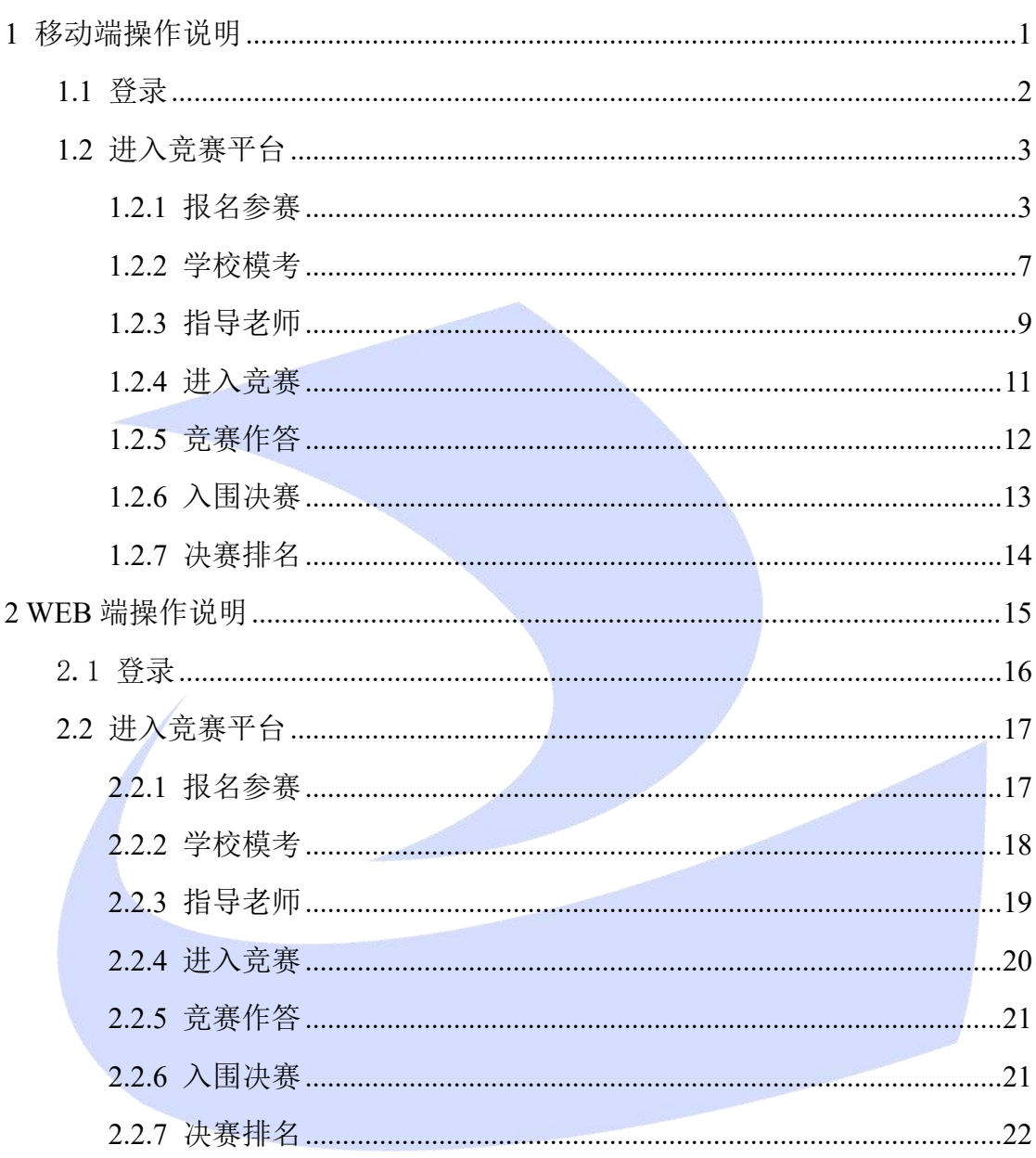

#### 录  $\blacksquare$

# <span id="page-2-0"></span>**1** 移动端操作说明

下载中语智汇 app,可通过扫码下载 app, 也可以通过各自手机应用商店搜 索中语智汇进行下载;

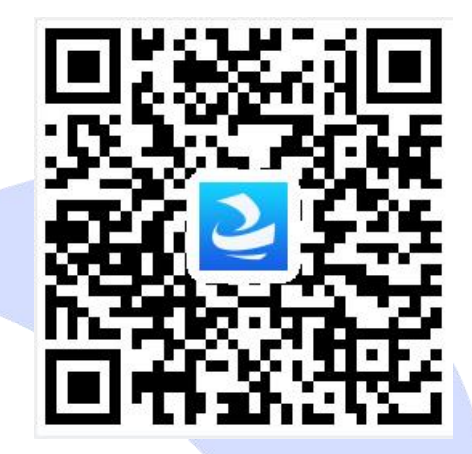

请确保使用的版本为 V2.1.11 及以上版本。如版本不符,无法使用。

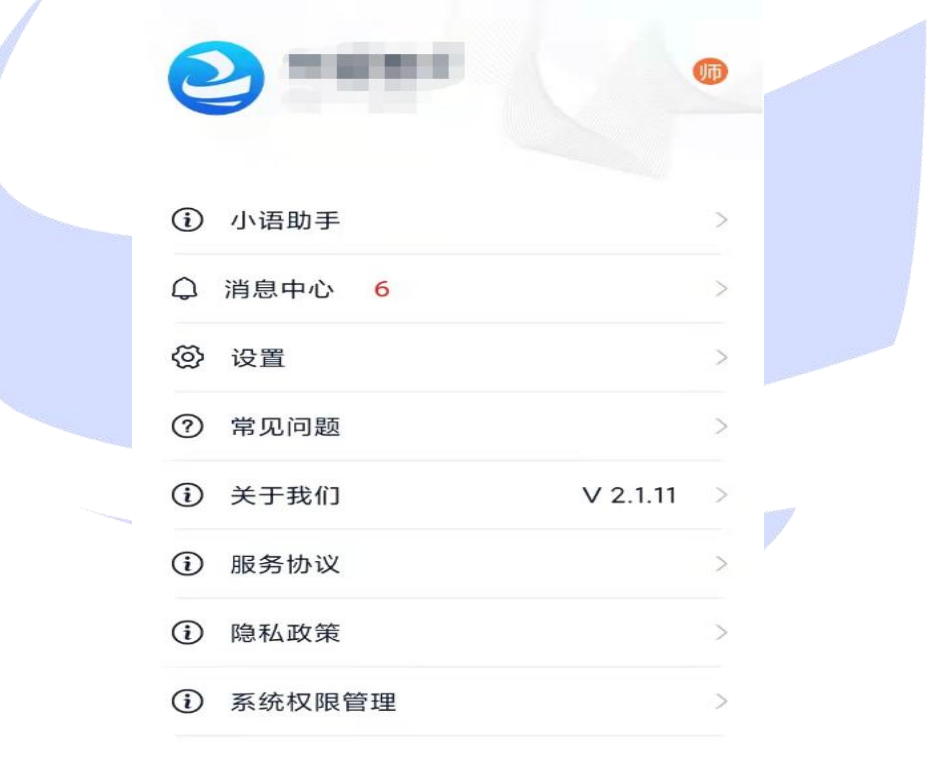

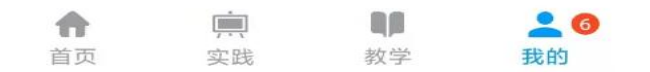

# <span id="page-3-0"></span>**1.1** 登录

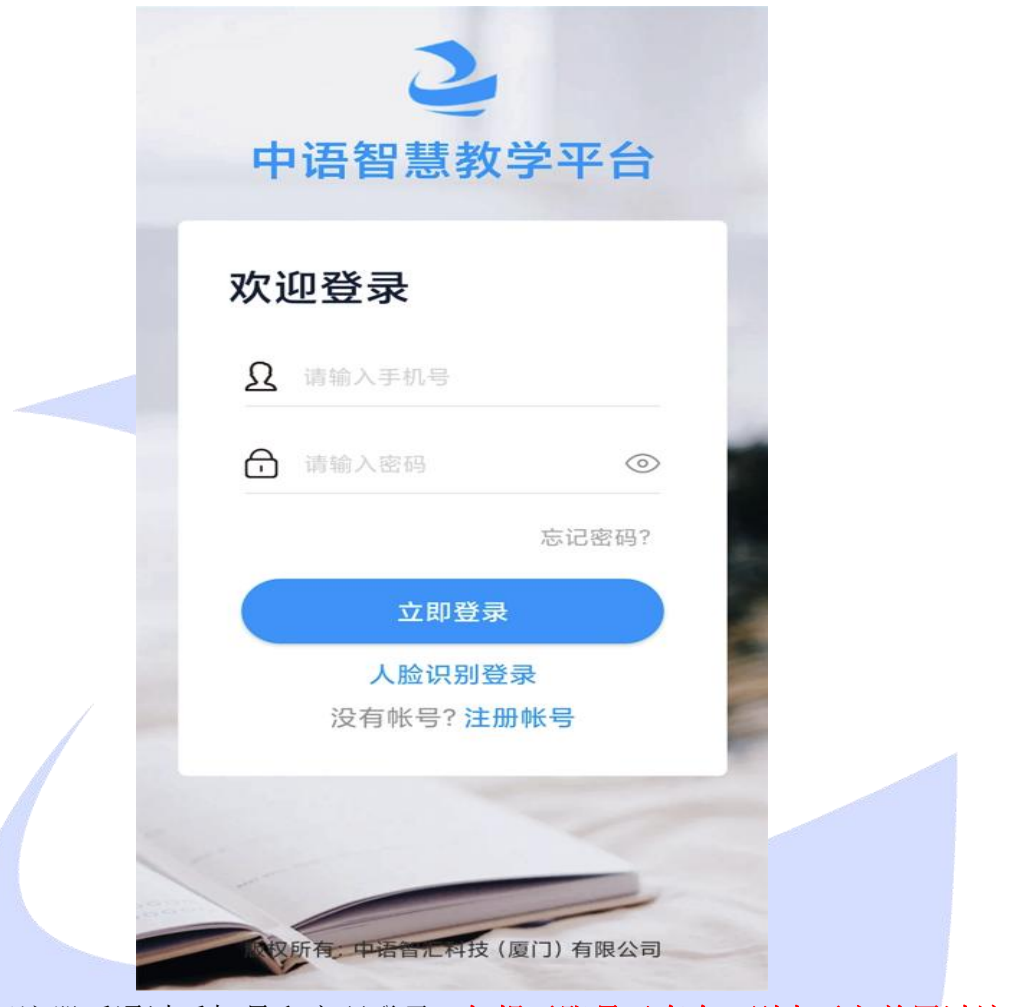

自行注册后通过手机号和密码登录;如提示账号已存在,则表示之前用过该 平台,直接登录。

如忘记密码,则通过平台的密码找回功能重置密码即可。

# <span id="page-4-0"></span>**1.2** 进入竞赛平台

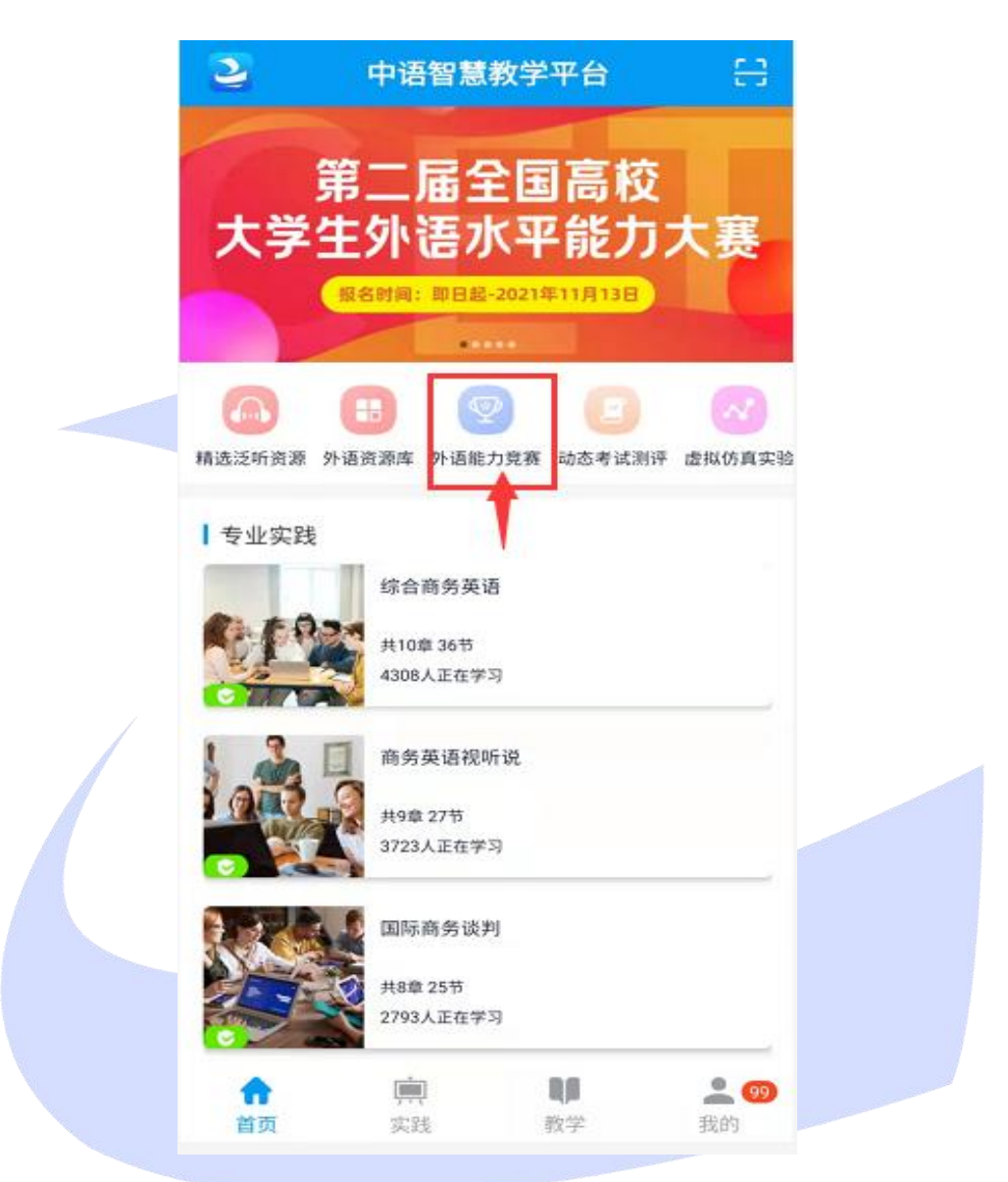

进入平台后,通过首页的外语能力竞赛,进入竞赛首页。

## <span id="page-4-1"></span>**1.2.1** 报名参赛

登录平台后,点击【我要参赛】,扫码加入竞赛,确认自己加入的院校分组 无误后确认自己的姓名、学号,专业必填,指导老师必填,指导老师手机号必填 (若无指导教师,则填无,号码填考生自己的号码即可),然后点击确定即可。

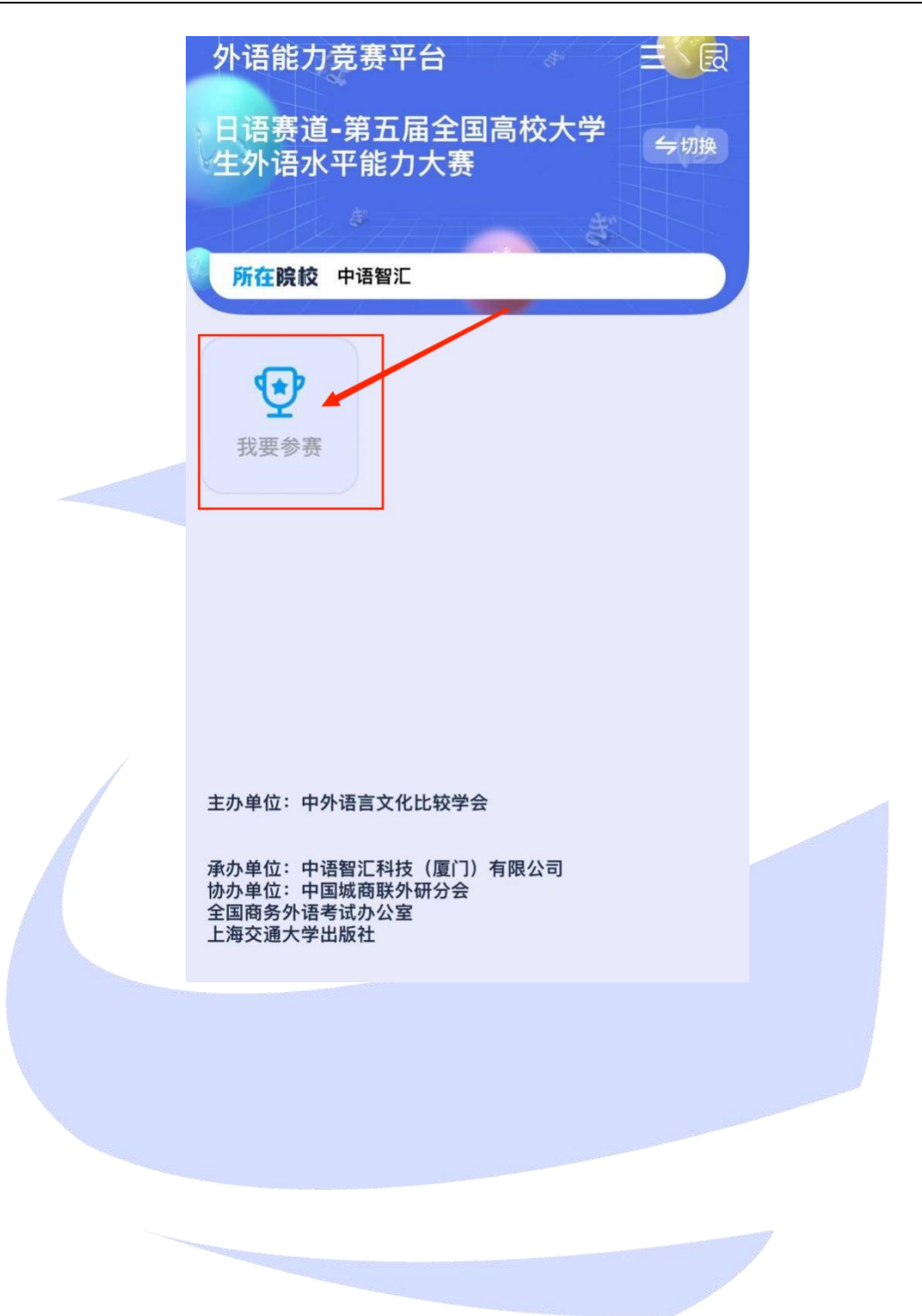

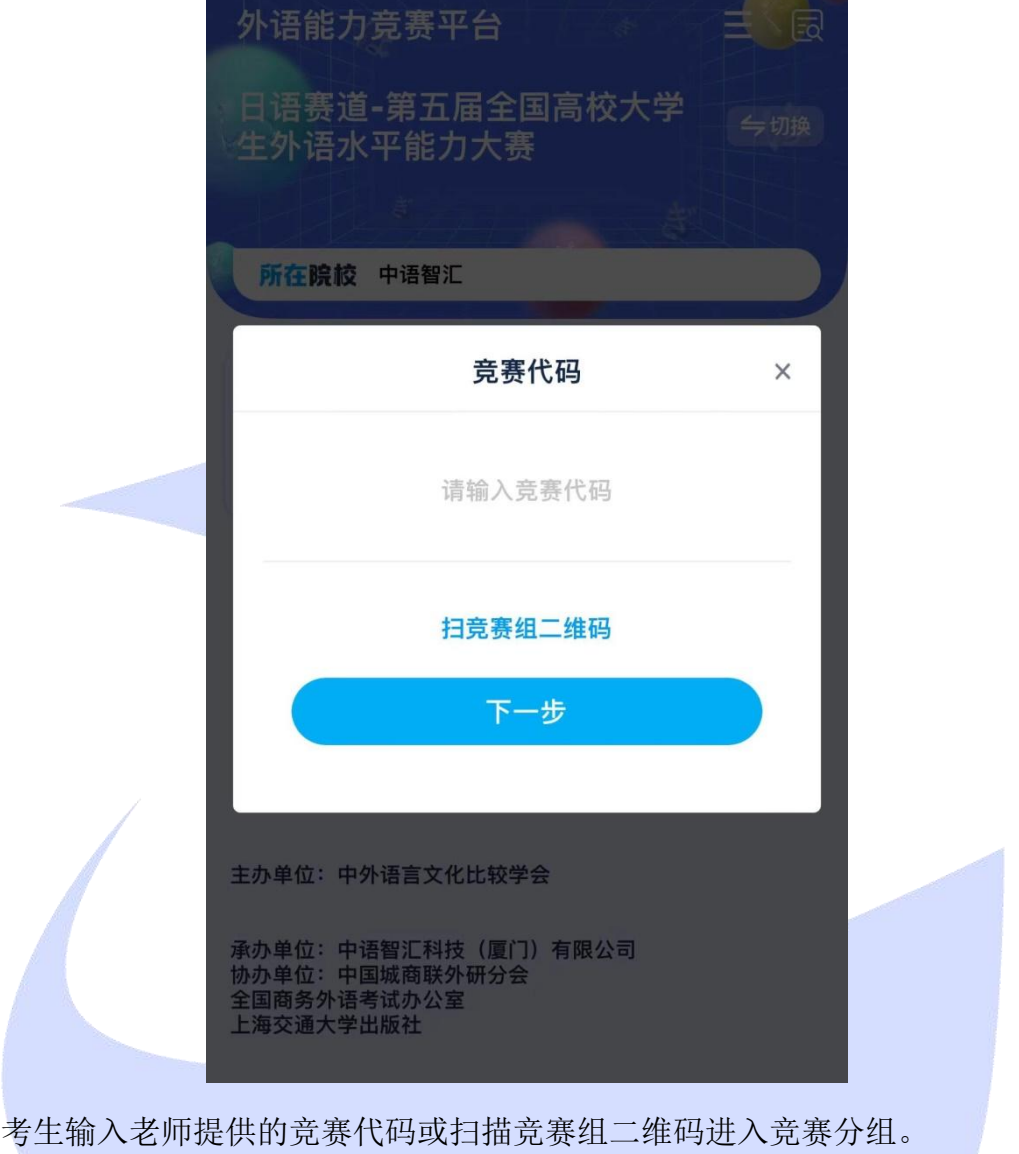

### 第 5 页|共 22 页

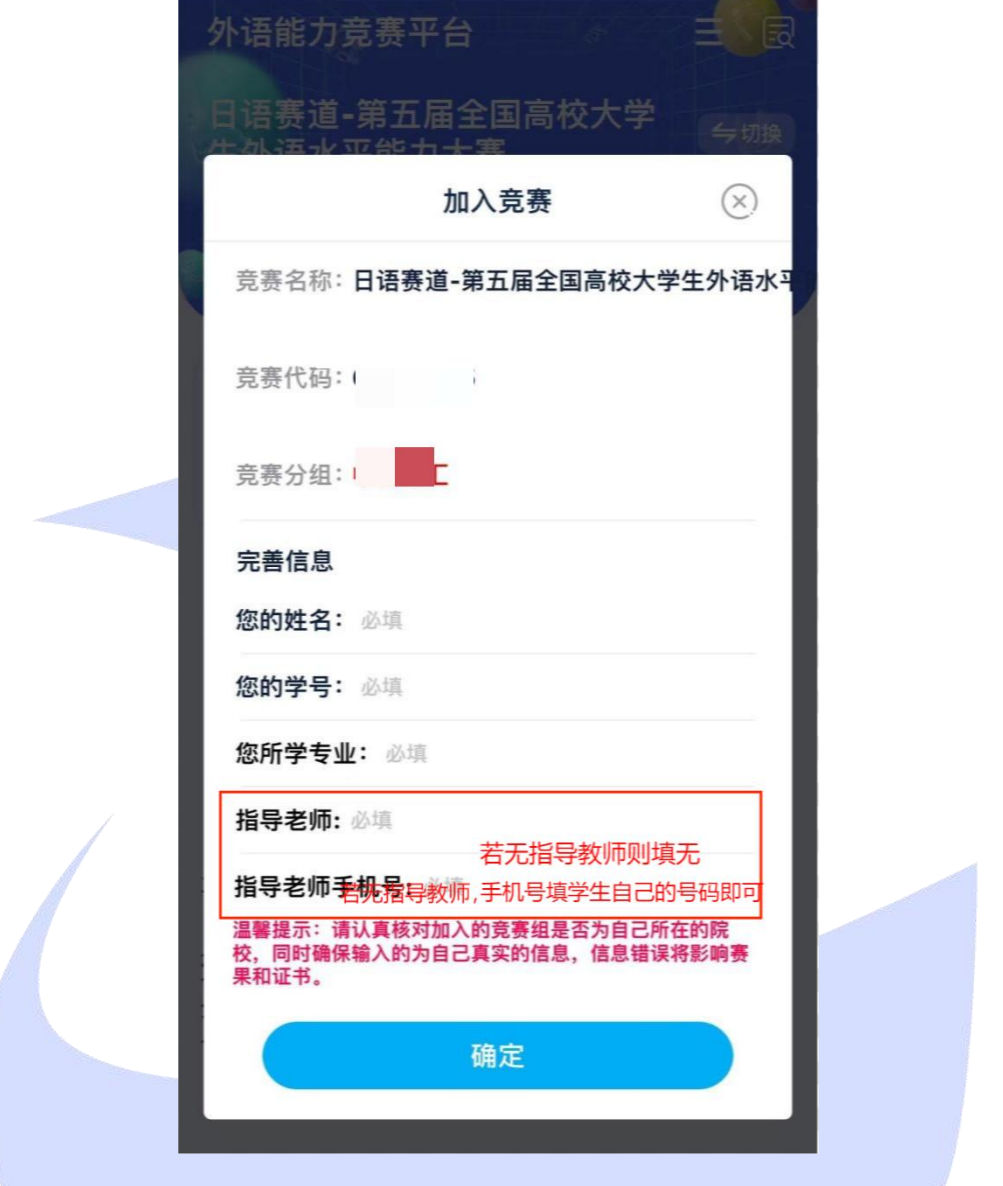

如默认显示赛事非自己所要参加,则通过右上角按钮切换参加的赛事即可。

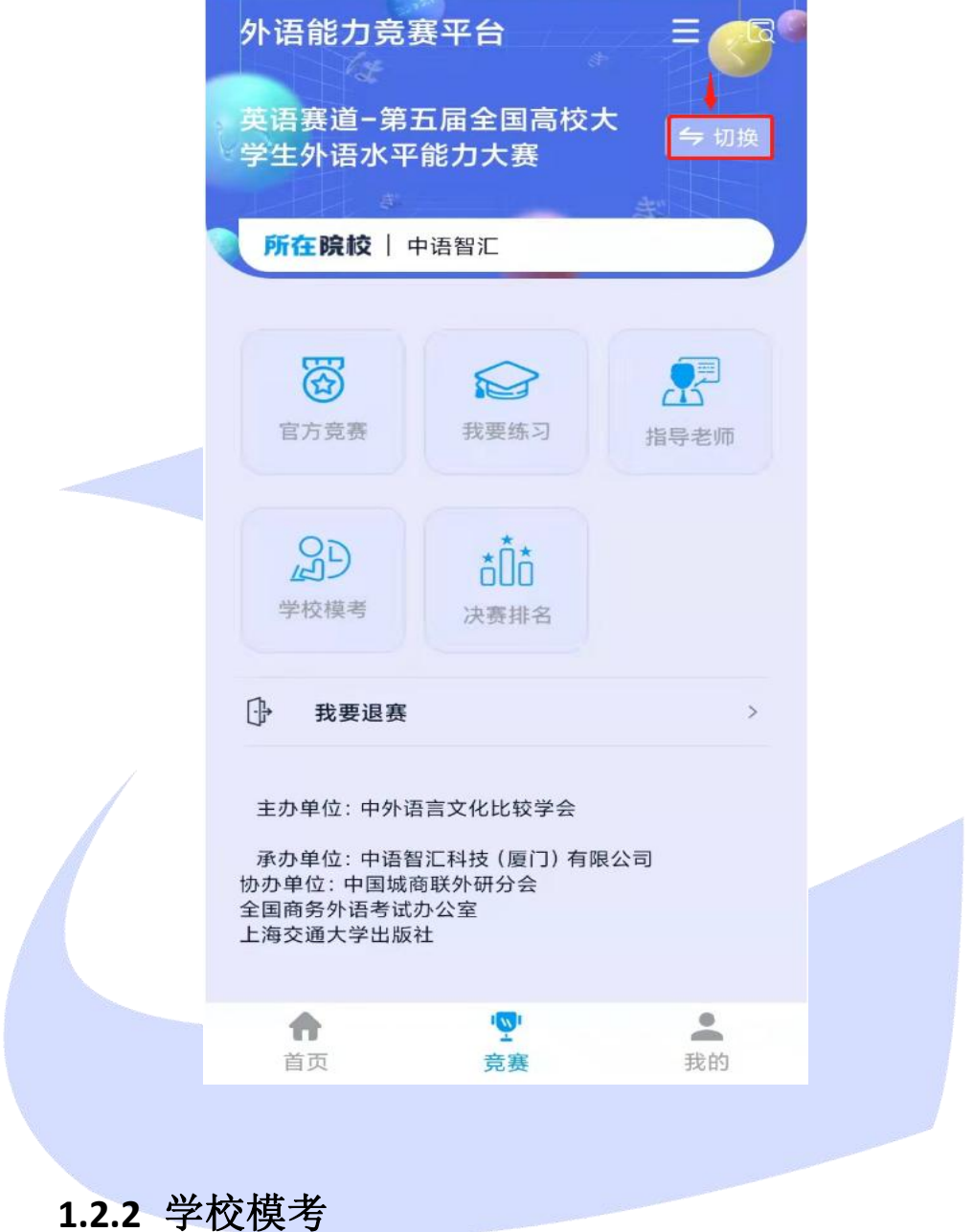

<span id="page-8-0"></span>点击竞赛的【学校模考】后点击真题模考,选择试卷,进入作答。

#### 第 7 页|共 22 页

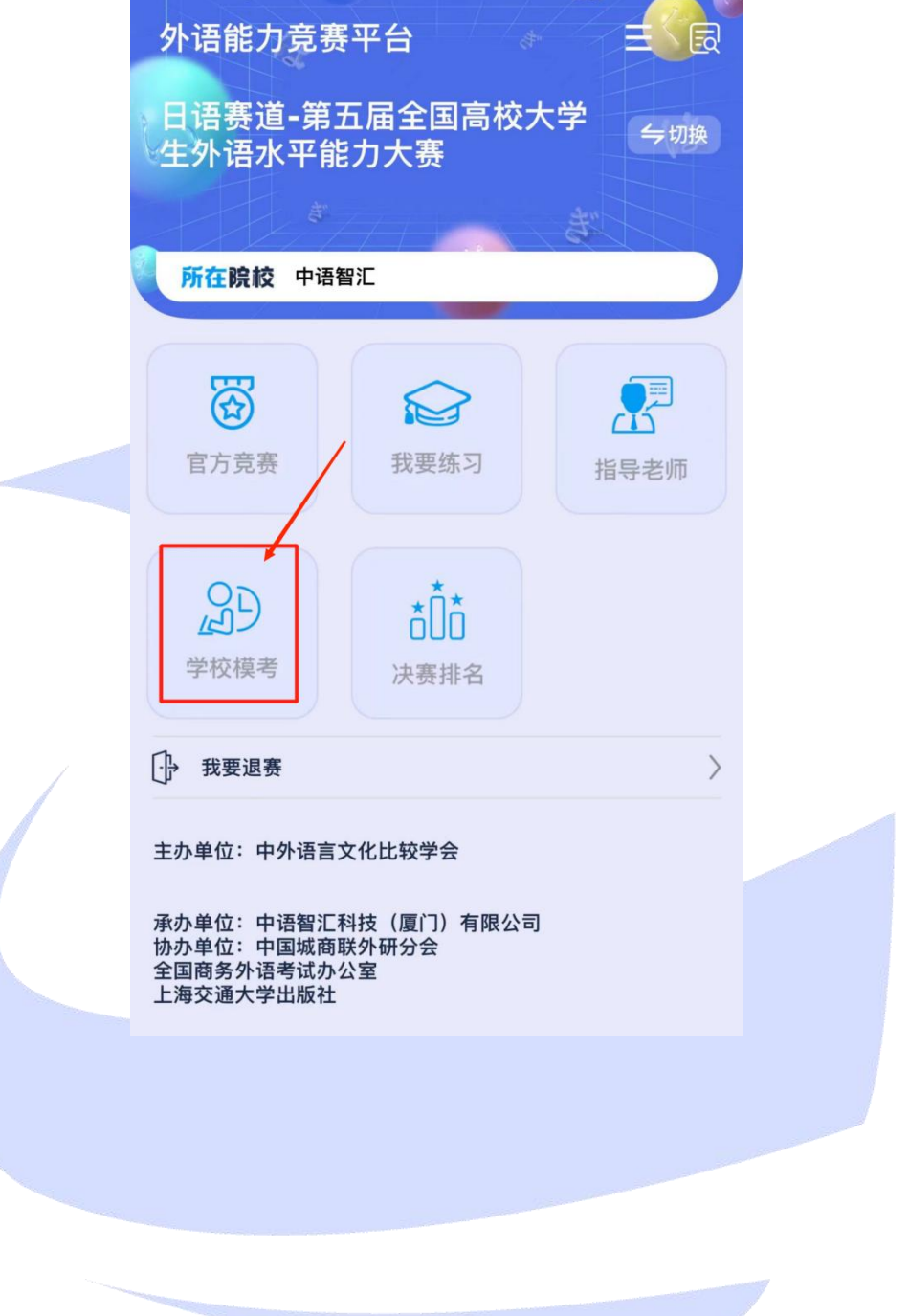

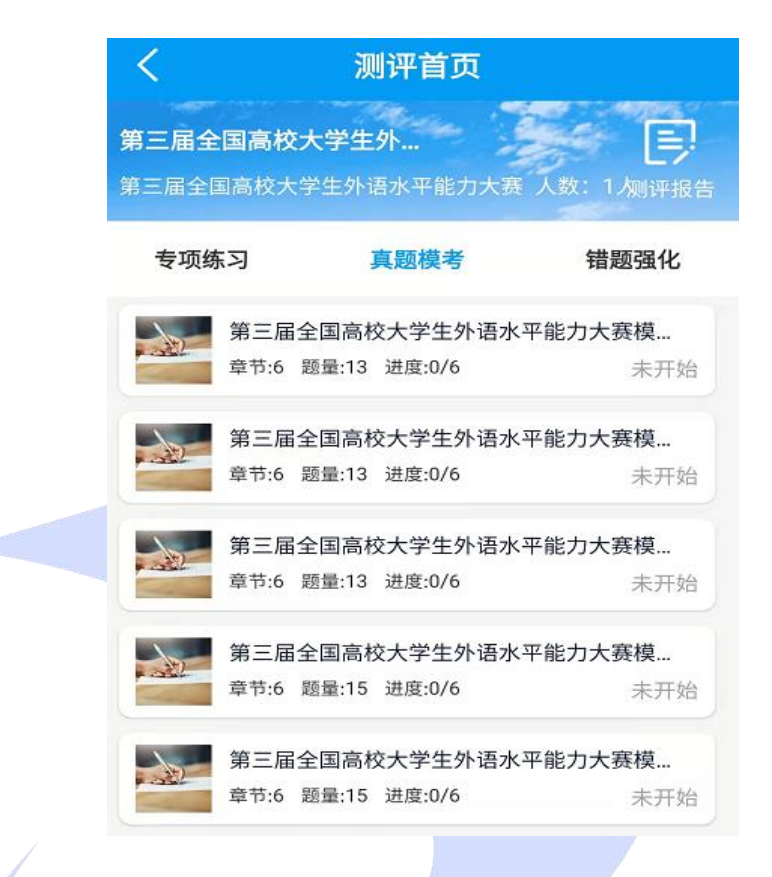

## <span id="page-10-0"></span>**1.2.3** 指导老师

点击指导老师按钮,可查看修改指导老师、指导老师手机号

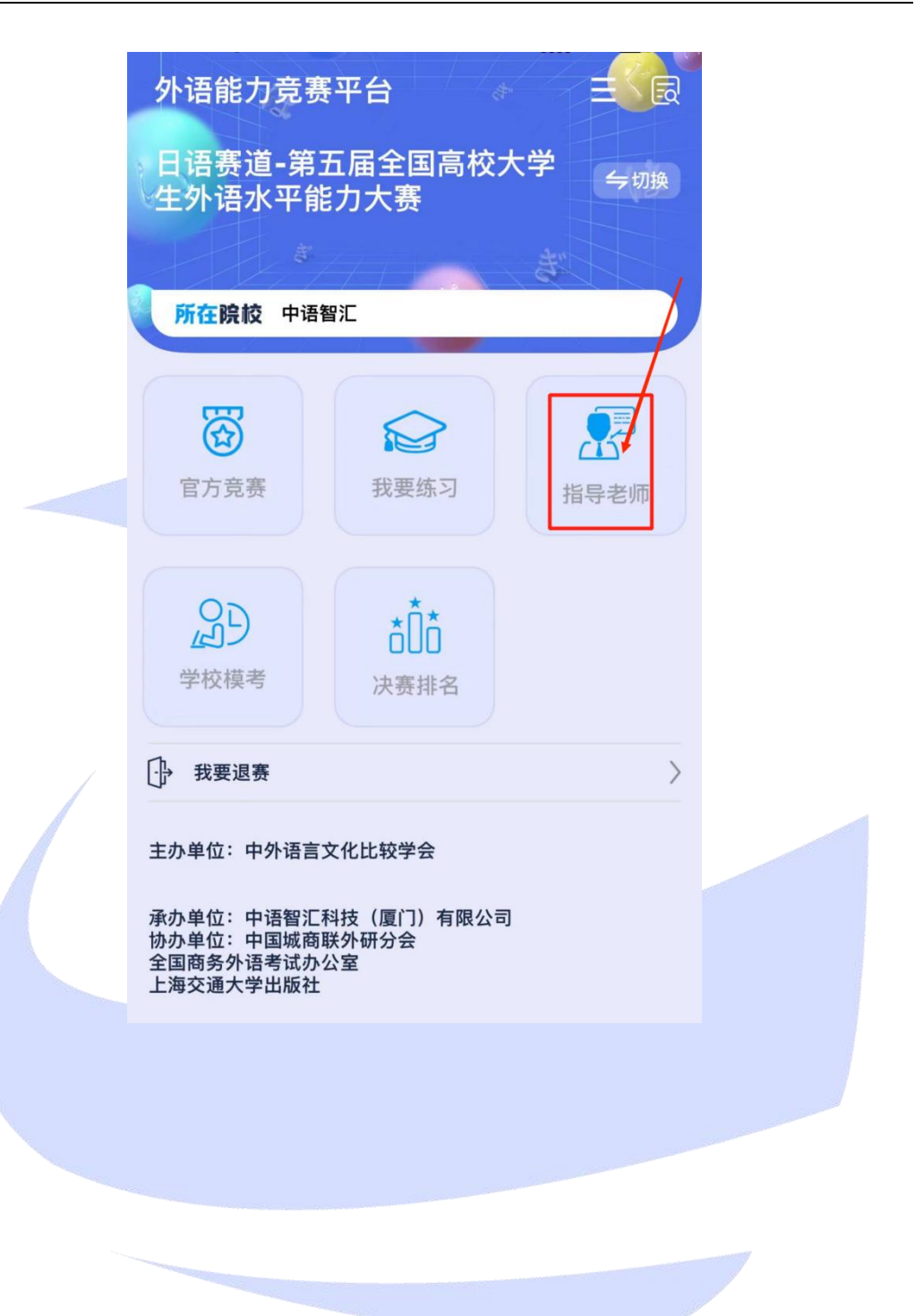

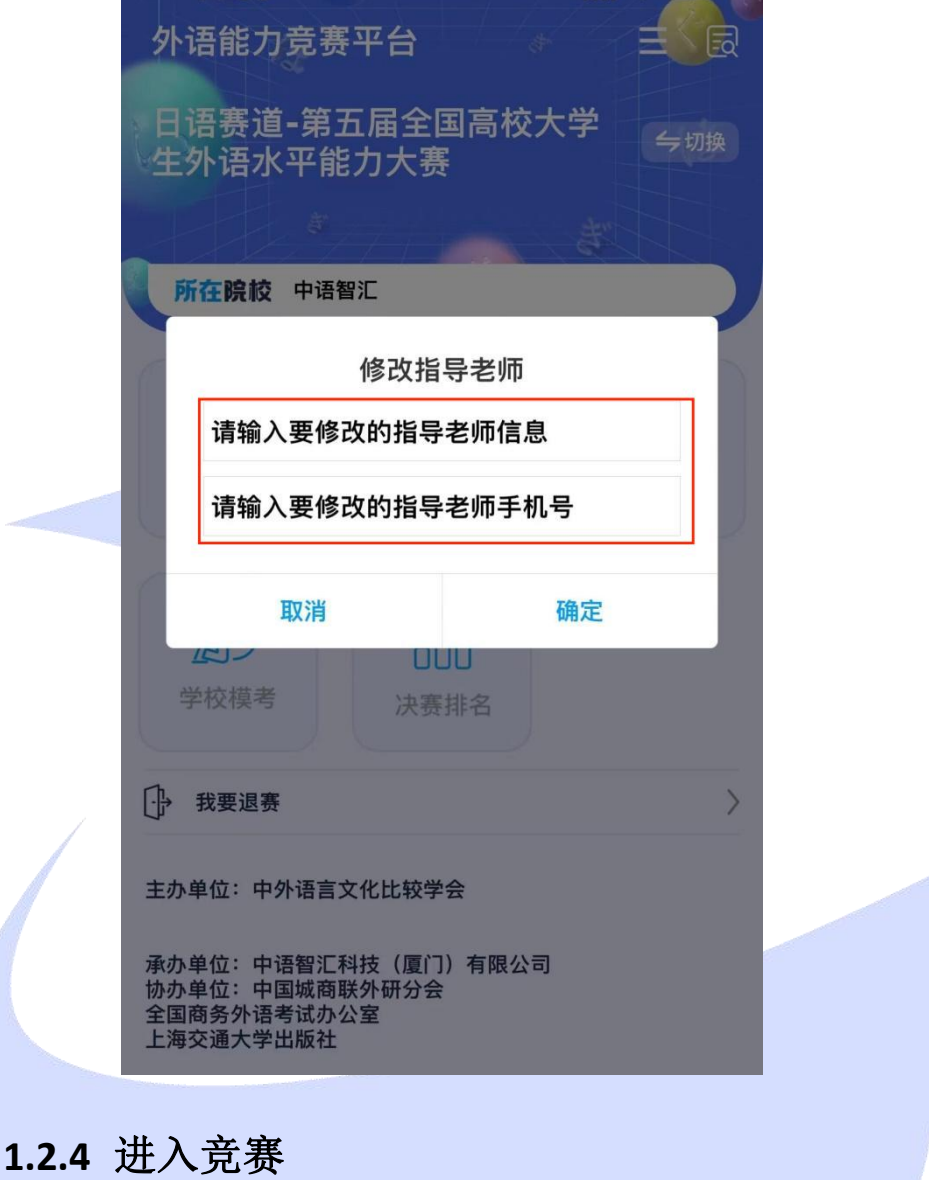

<span id="page-12-0"></span>竞赛首页,点击【官方竞赛】,则进入竞赛作答页面。

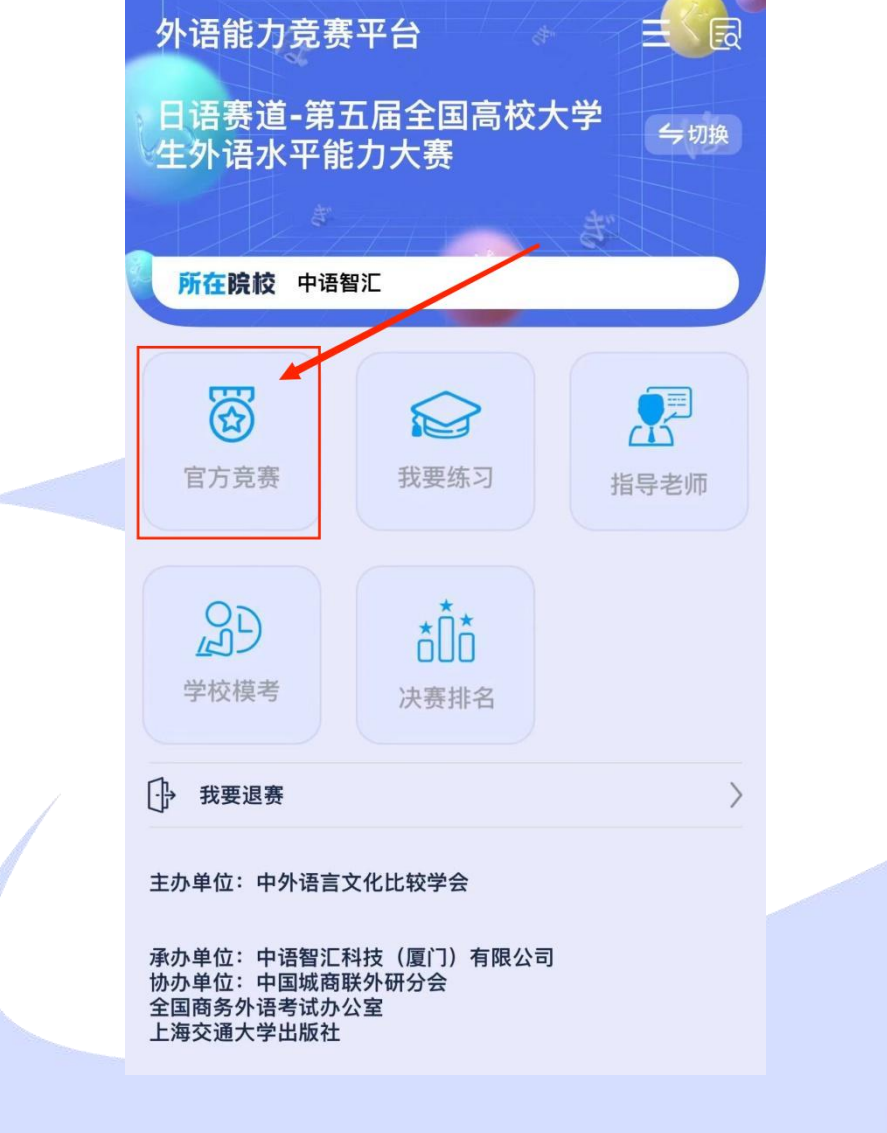

# <span id="page-13-0"></span>**1.2.5** 竞赛作答

注意: 如未作答完成, 请勿点击交卷。交卷后无法继续考试。 竞赛结束后,可返回竞赛页面查看成绩及排名

<span id="page-14-0"></span>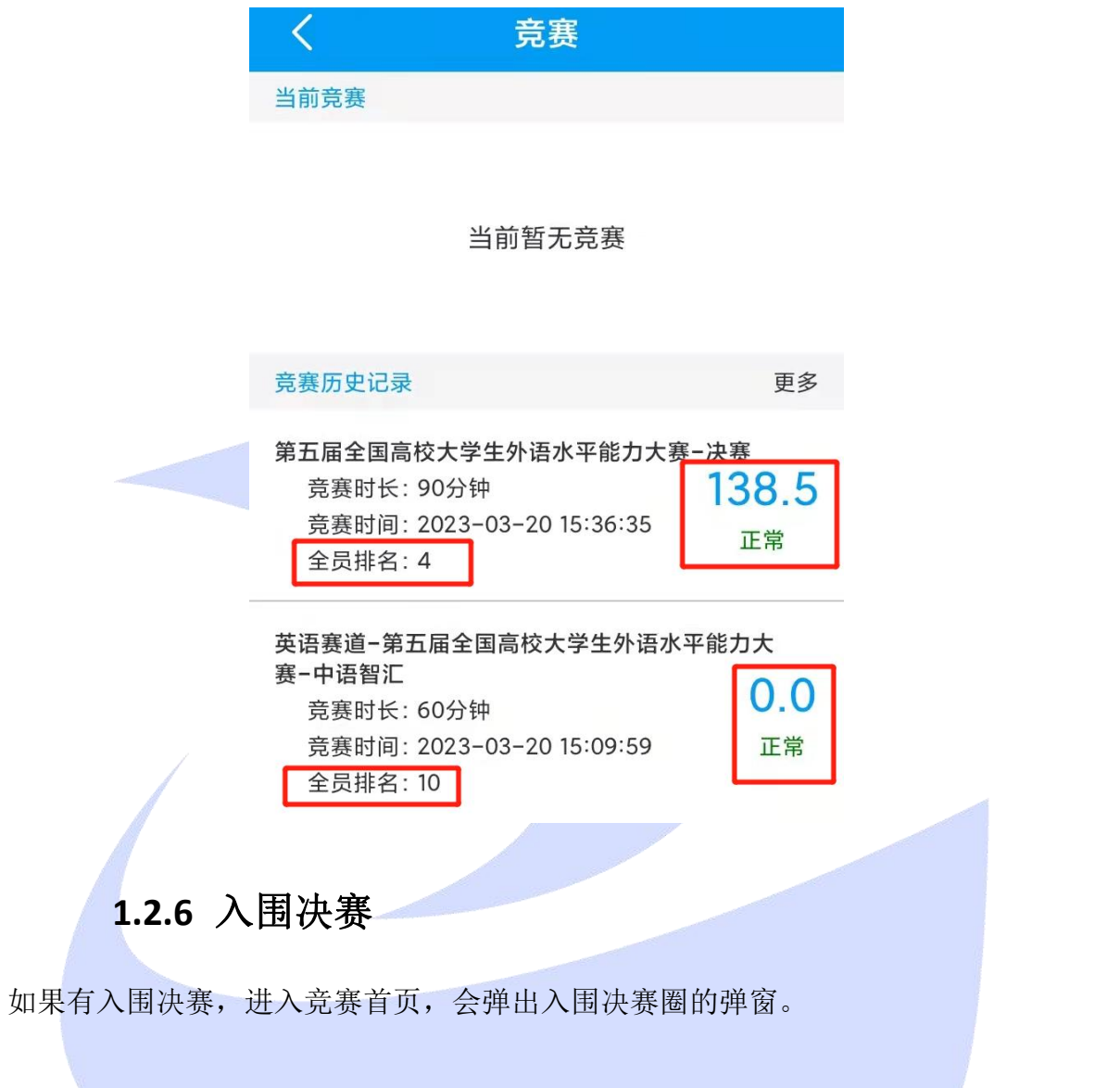

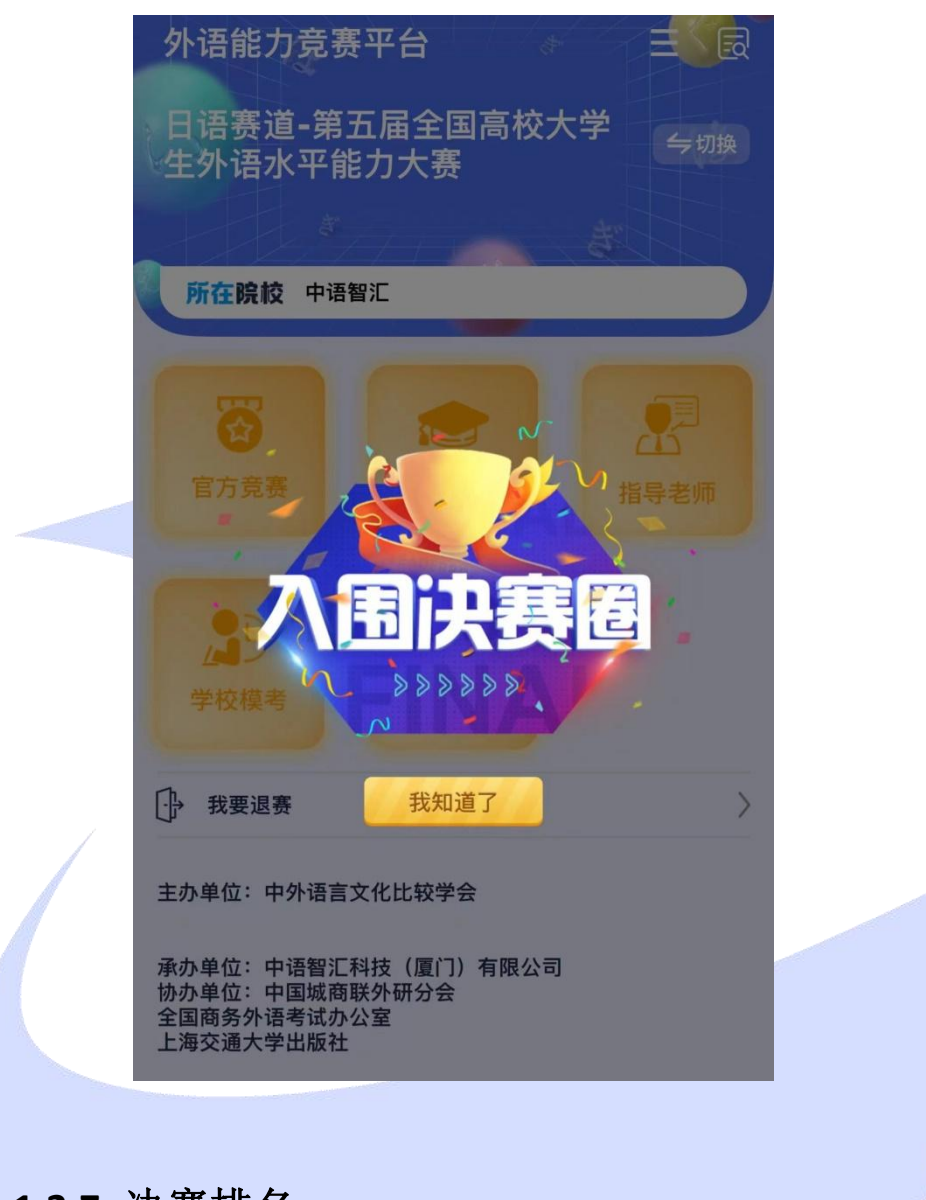

# <span id="page-15-0"></span>**1.2.7** 决赛排名

竞赛首页,点击决赛排名。

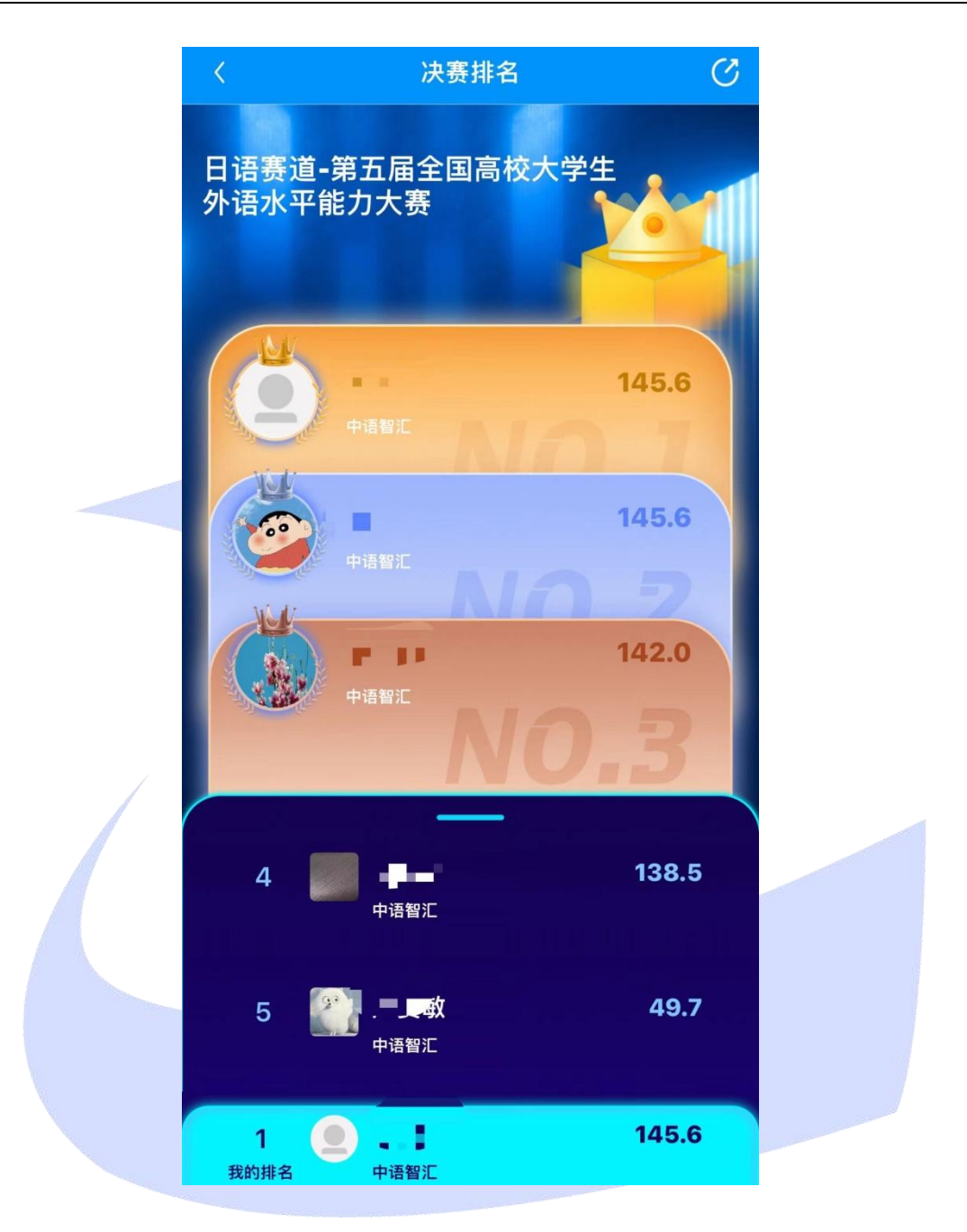

# <span id="page-16-0"></span>**2 WEB** 端操作说明

WEB 端指电脑,包括台式电脑和笔记本电脑。

访问竞赛平台使用 Google Chrome 浏览器或者 360 浏览器极速模式。

竞赛平台地址:https://web.zyamoy.com/#/competition

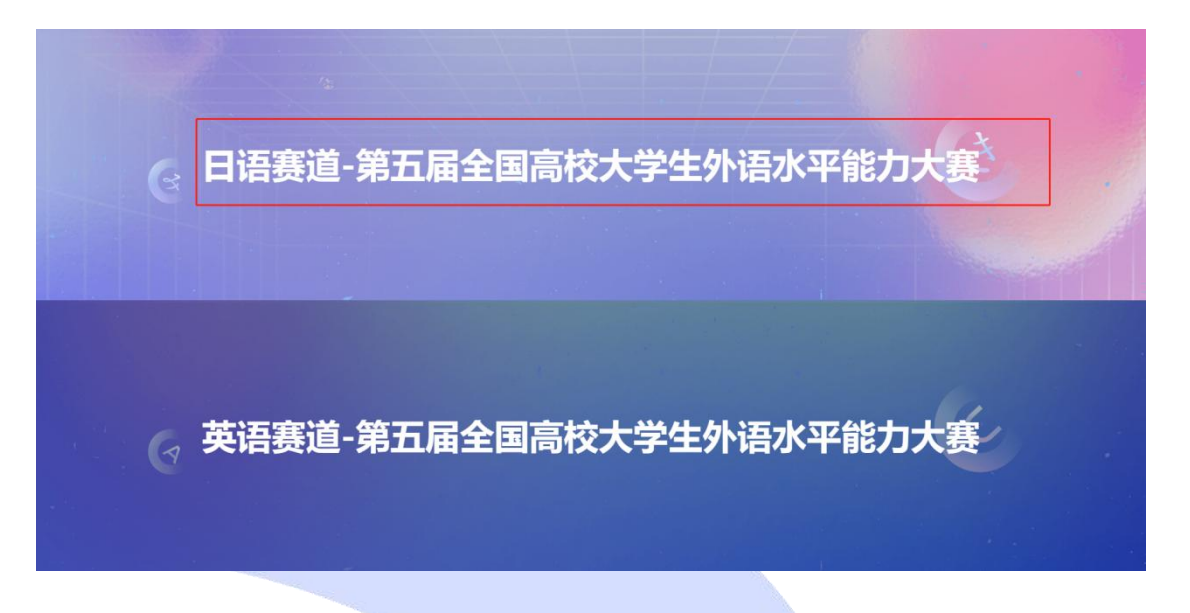

# <span id="page-17-0"></span>2.1 登录

通过手机号和密码登录。 如果未注册过本平台,则点击立即注册进行注册;

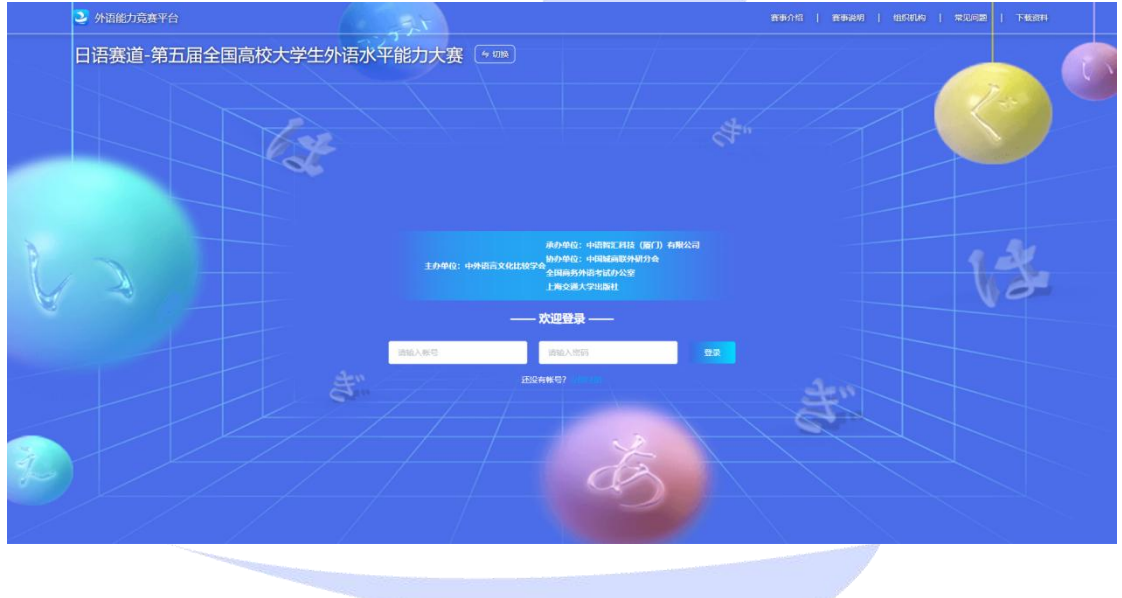

如已在平台注册过,忘记密码,则通过访问: https://web.zyamoy.com/#/login 的密码找回功能重置密码即可。

第 16 页|共 22 页

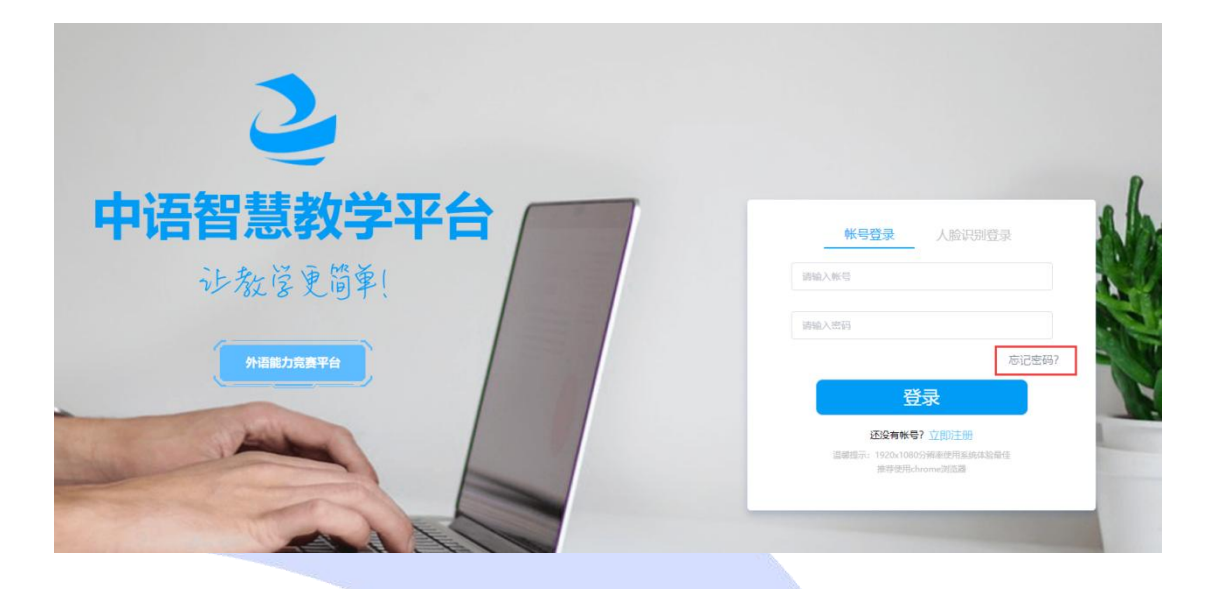

# <span id="page-18-0"></span>**2.2** 进入竞赛平台

### <span id="page-18-1"></span>**2.2.1** 报名参赛

登录平台后,点击我要参赛,在弹出窗口中输入竞赛参赛码,确认自己加入 的院校分组无误后确认自己的姓名、学号,专业必填,指导老师必填,指导老师 手机号必填(若无指导教师,则填无,号码填考生自己的号码即可),然后点击 确定即可。

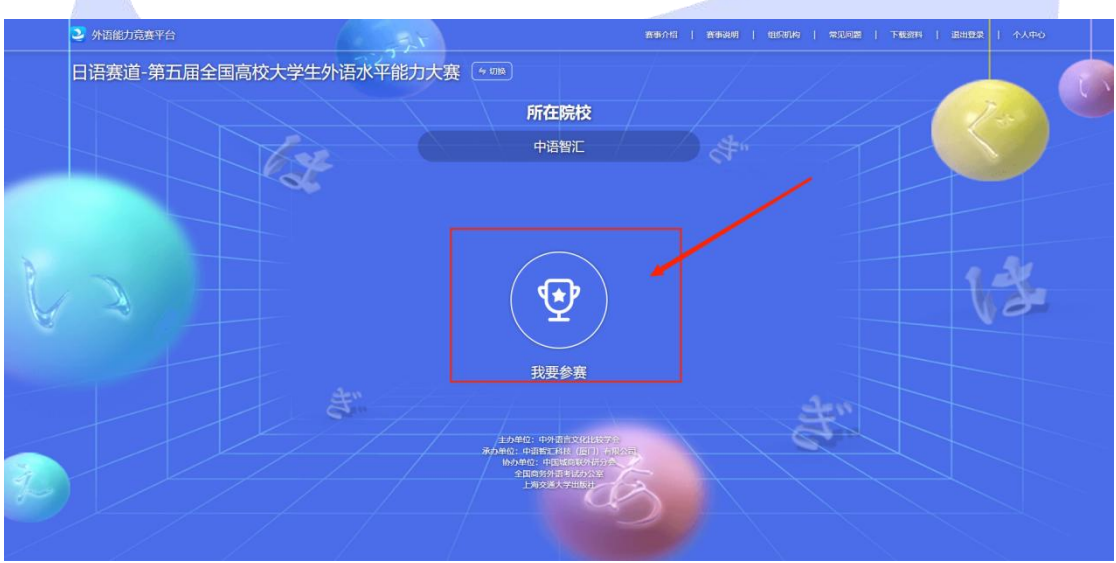

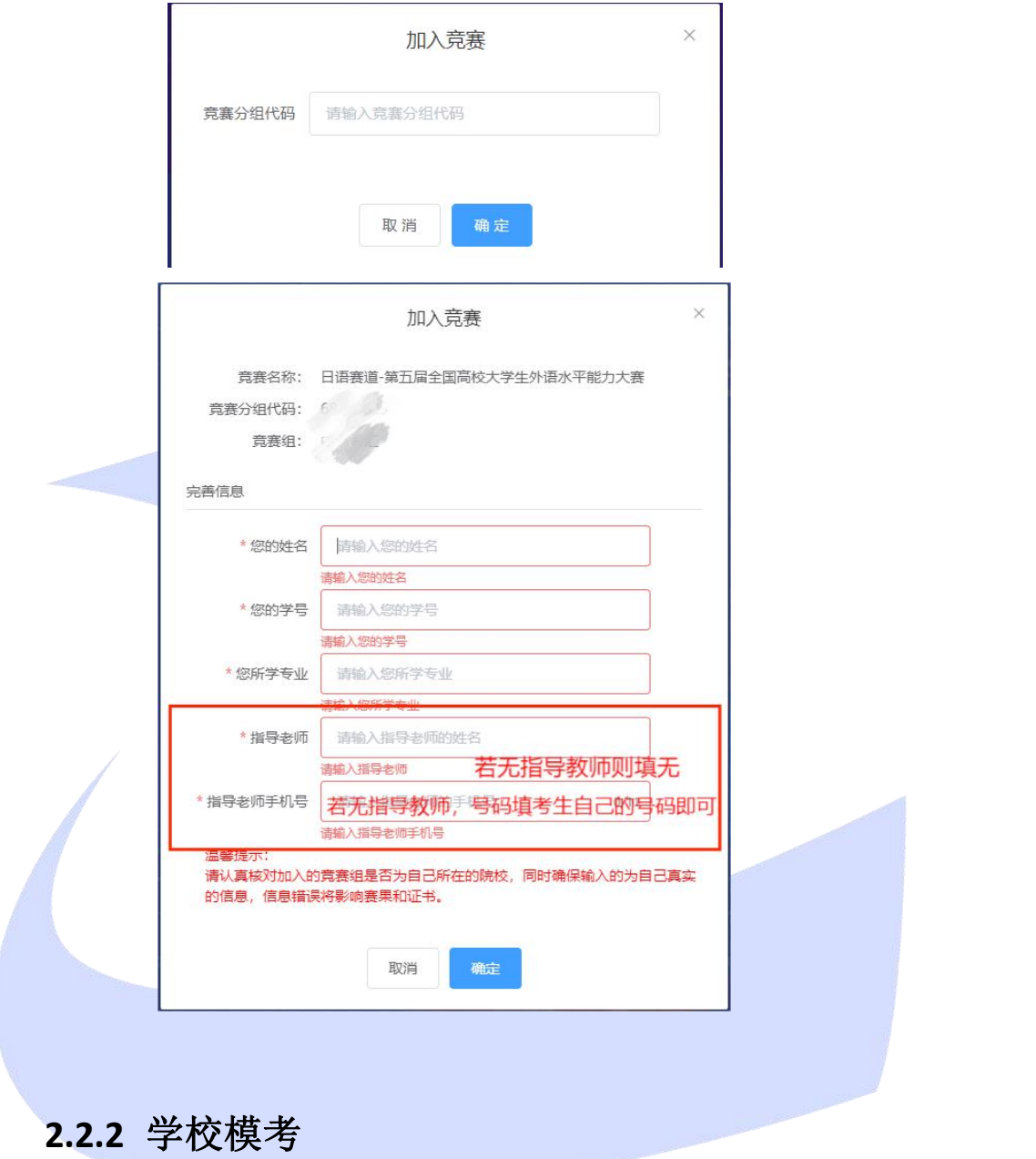

<span id="page-19-0"></span>点击首页的【学校模考】,进入测评后点击真题模考,后点击试卷,进入作 答。

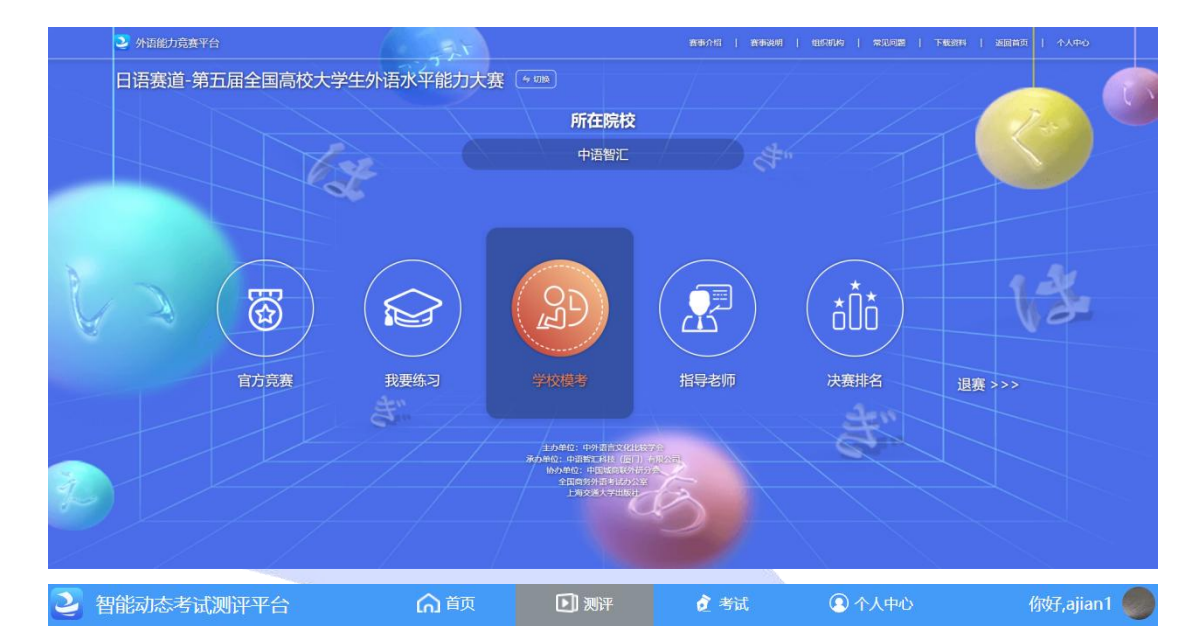

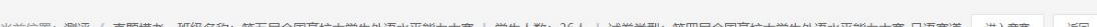

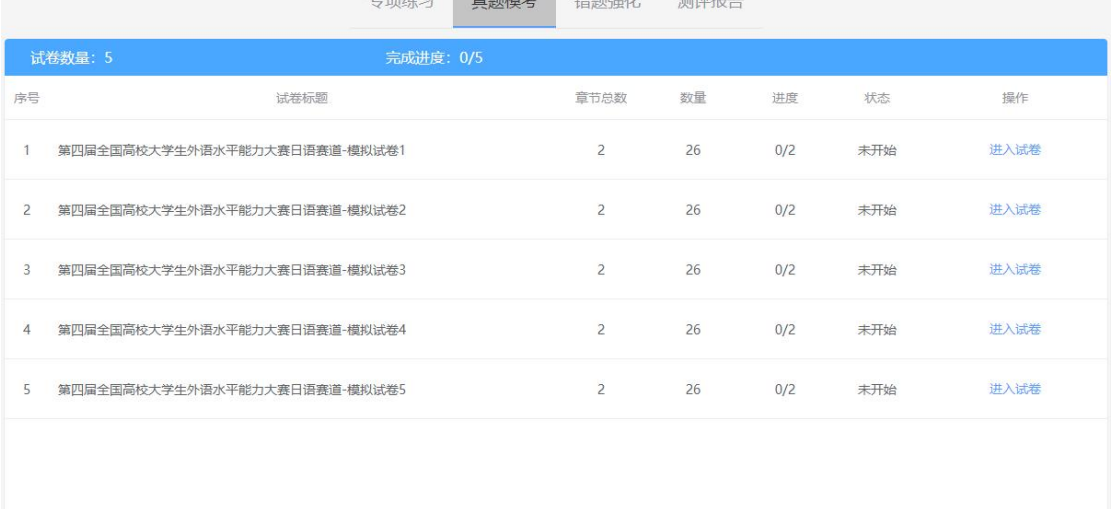

# <span id="page-20-0"></span>**2.2.3** 指导老师

进入可查看修改指导老师,指导老师手机号。

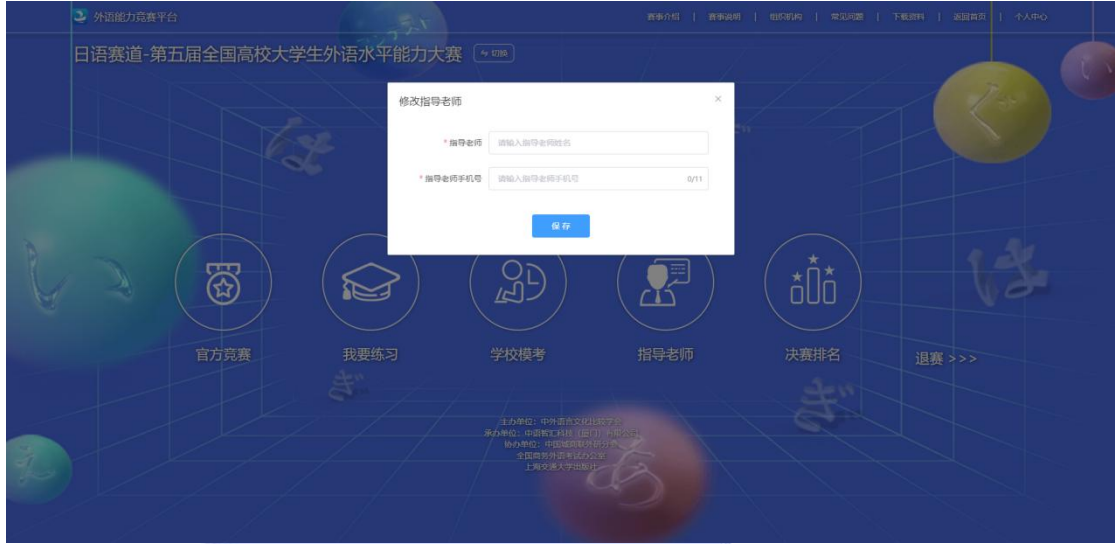

# <span id="page-21-0"></span>**2.2.4** 进入竞赛

通过首页的【官方竞赛】,或者练习模式下的进入竞赛,都可以进入竞赛页 面。

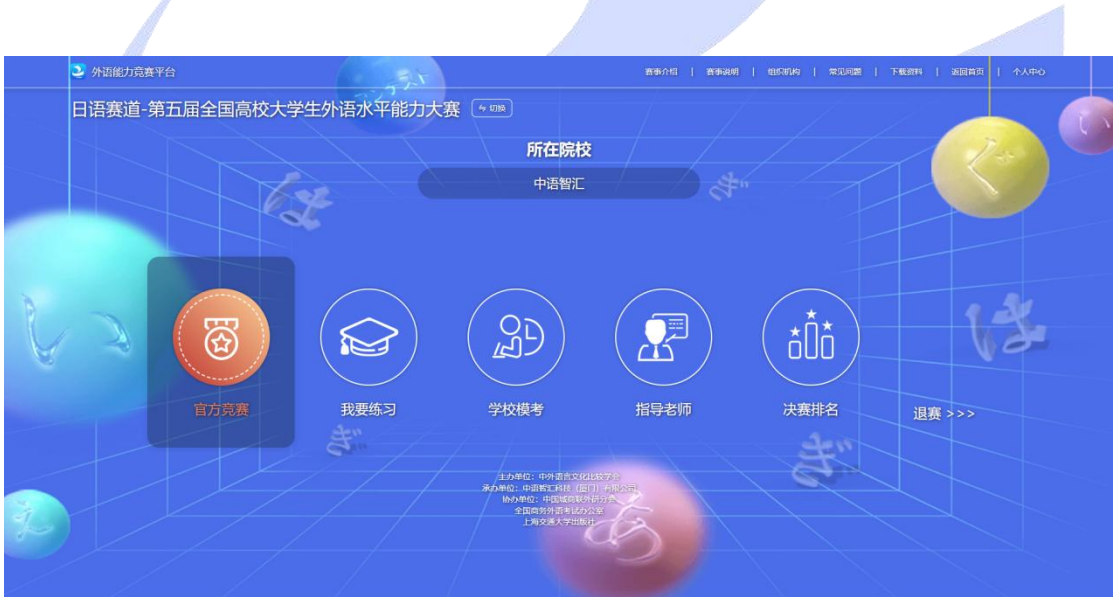

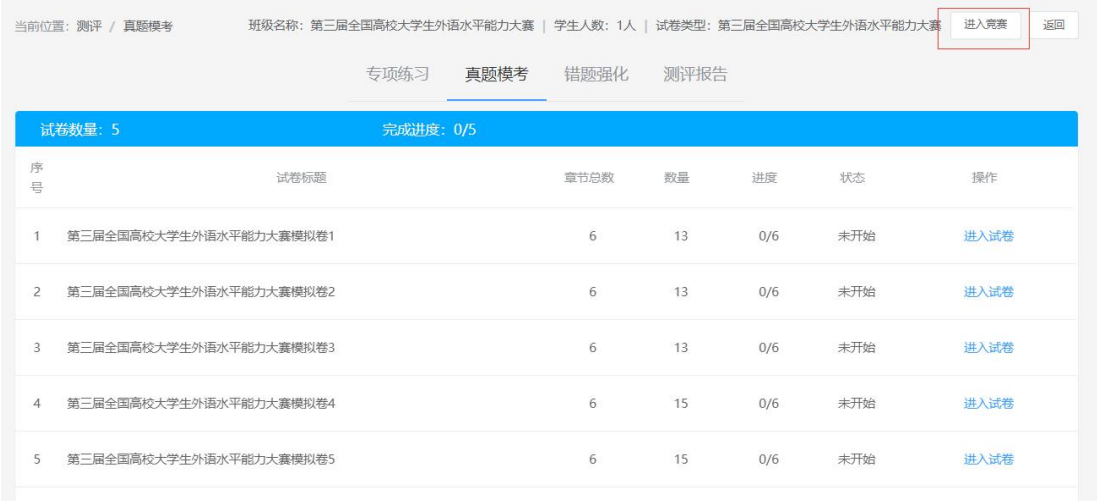

# <span id="page-22-0"></span>**2.2.5** 竞赛作答

### 注意: 如未作答完成, 请勿点击交卷。交卷后无法继续考试。

赛事结束后,可返回竞赛页面,查看成绩及排名

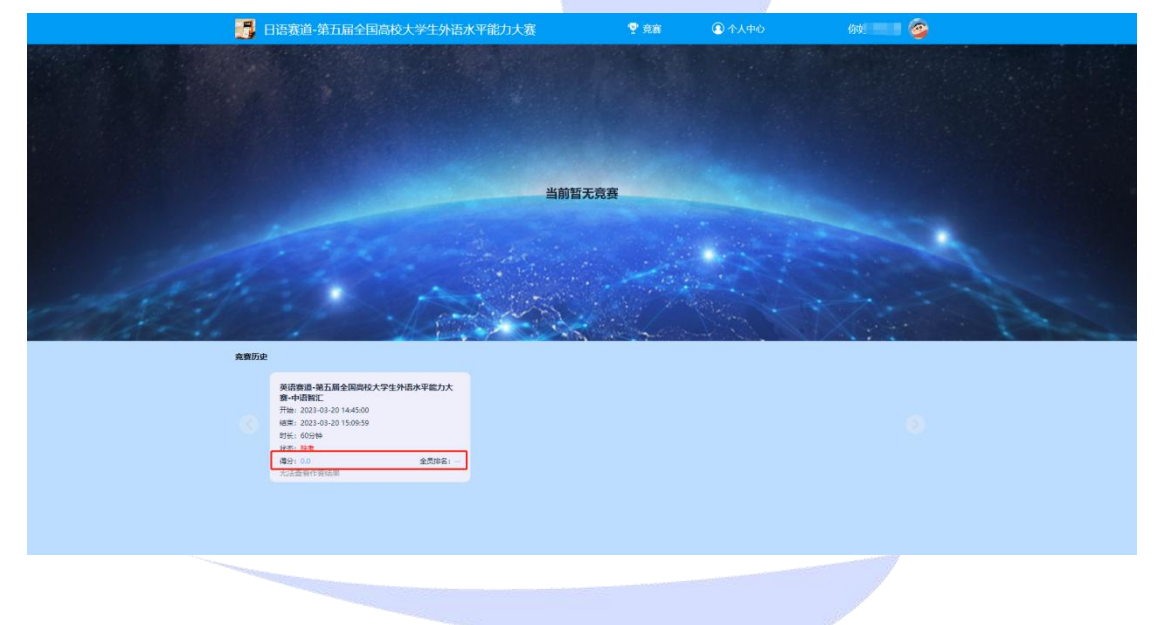

# <span id="page-22-1"></span>**2.2.6** 入围决赛

如果有入围决赛,进入竞赛首页,会弹出入围决赛圈的弹窗。

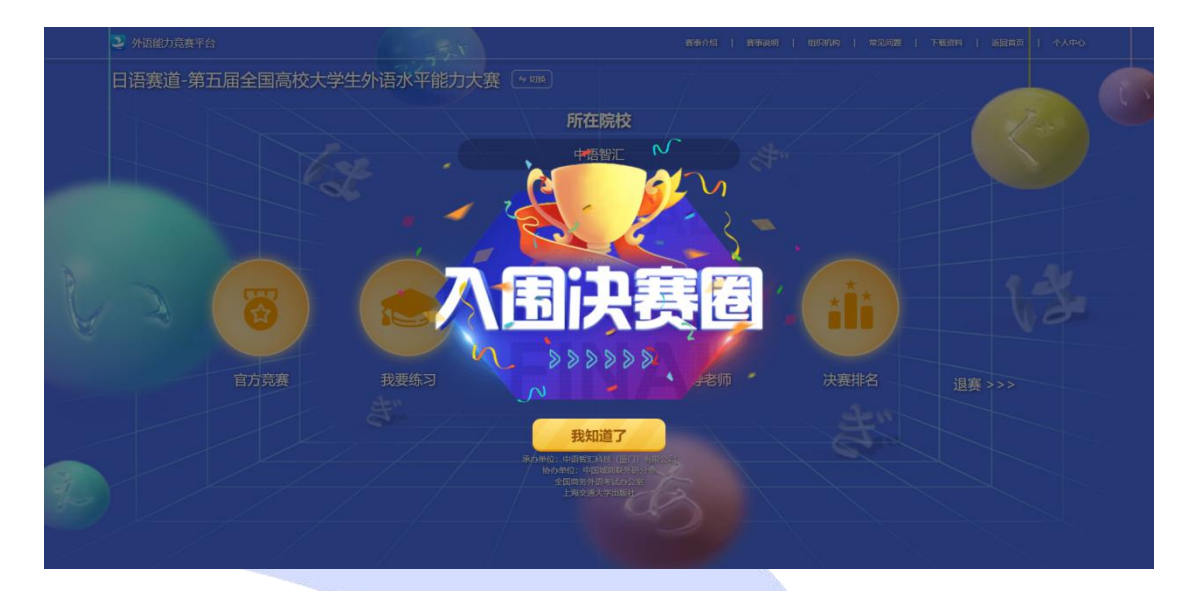

<span id="page-23-0"></span>**2.2.7** 决赛排名

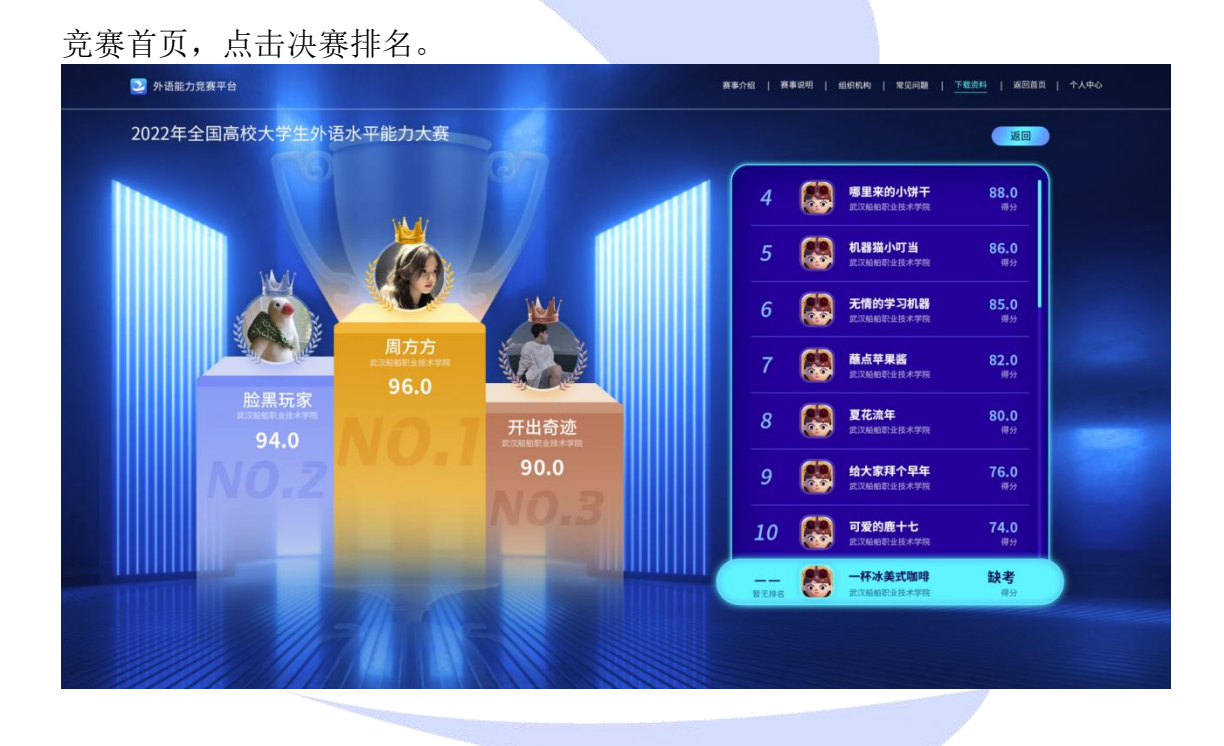

#### 第 22 页|共 22 页